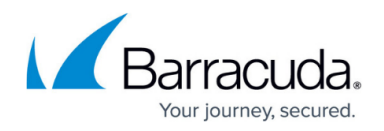

# **How to Add and Remove Data Disks in Azure**

#### <https://campus.barracuda.com/doc/53674202/>

Add multiple data disks to your firewall or Control Center VM to better optimize accessing your disks in the Azure storage account. This can be done during deployment when using PowerShell or templates. To add data disks to existing firewall or Control Center VMs, or VMs created via the Azure portal, you must manually attach the data disks and trigger the migration to the RAID device. During migration, all data disks are added to a RAID0 and mounted as the /phion0. Existing data on the /phion0 partition is copied to the new device.

### **Limits**

- The size of the RAID device may not exceed 2TB.
- Up to 26 data disks can be used.

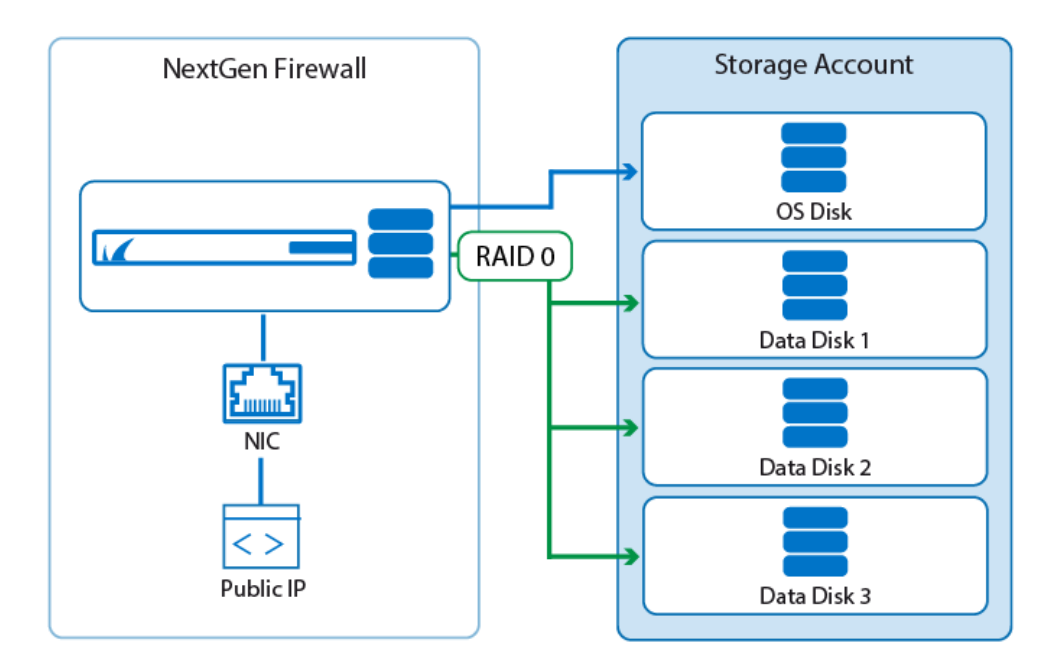

# **Adding data disks to the firewall VM**

Add the data disks to the VM configuration and then move the data on the /phion0 partition to the new RAID device.

### **Step 1. Add data disks to the firewall VM**

1. Shut down the firewall VM.

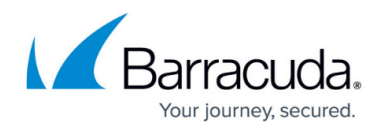

- 2. Go to the Azure Portal: <https://portal.azure.com>
- 3. Go to the firewall VM.
- 4. In the **SETTINGS** section, click **Disks**.
- 5. Click **Attach new**.

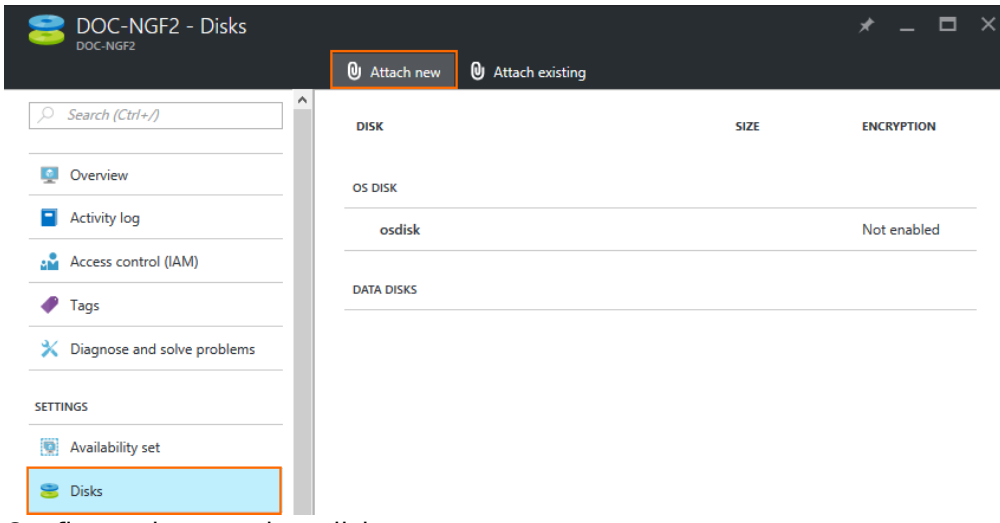

- 6. Configure the new data disk:
	- **Name** Enter a unique name.
	- **Type** Select **HDD** or **SSD**.
	- **Size** Enter the size in GB. All data disk sizes combined must be 70 GB or larger.
	- **(optional) Location** Select the storage account.
	- **Host caching** Select **None**.
- 7. Click **OK**. Wait for the disk to be attached before adding additional data disks.

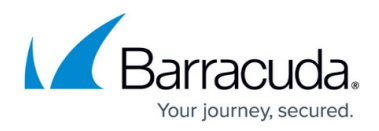

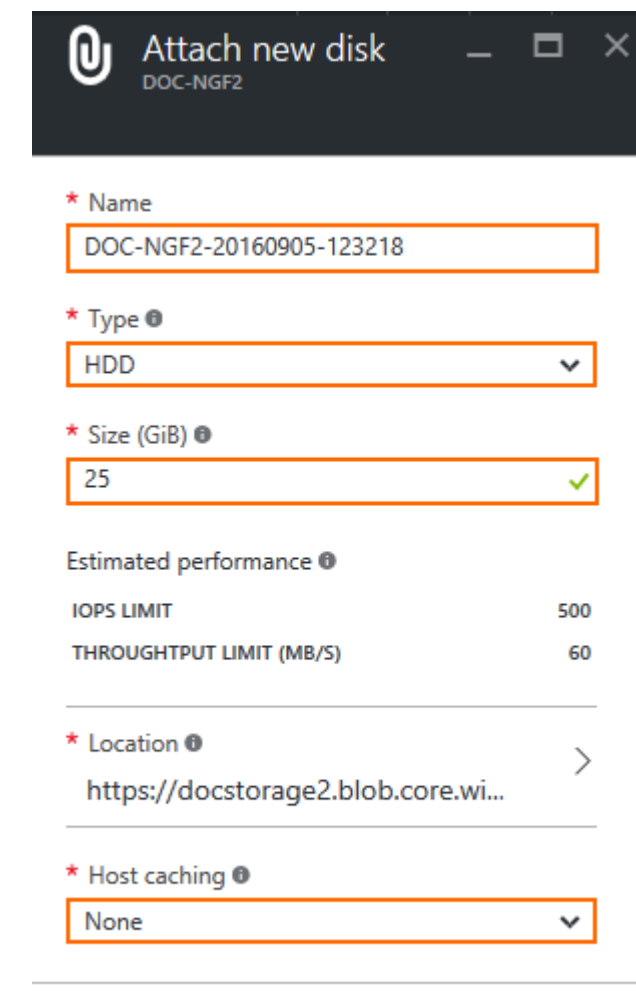

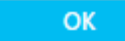

- 8. Attach the second and third data disks.
- 9. **Start** the firewall VM.

Log in via SSH and enter lsblk to verify that three data disks are now attached to the VM:

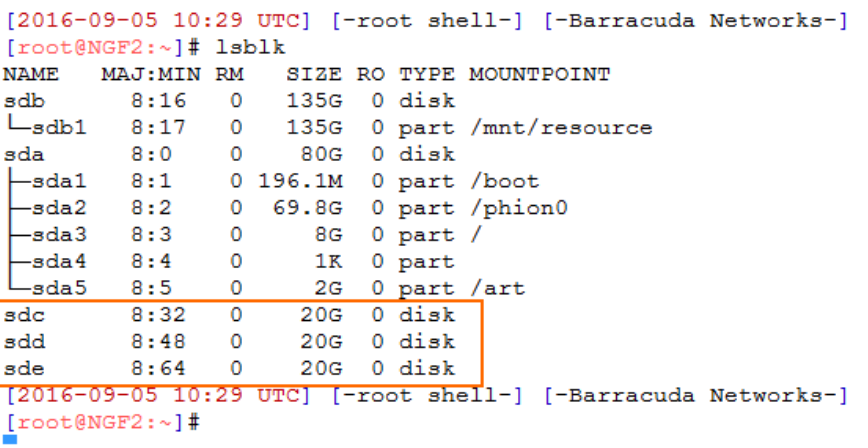

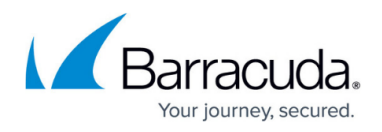

### **Step 2. Migrate /phion0/ to the data disks**

Use the **cloud-storctl** command line script to migrate /phion0 to the new RAID device.

- 1. Log into the firewall via SSH.
- 2. Enter nohup cloud-storctl migrate /phion0 auto &

Depending on the disk sizes this may take some time. The process will continue to run in the background even if the SSH session times out.

Log in via SSH and verify that /phion0/ is now mounted on the RAID device:

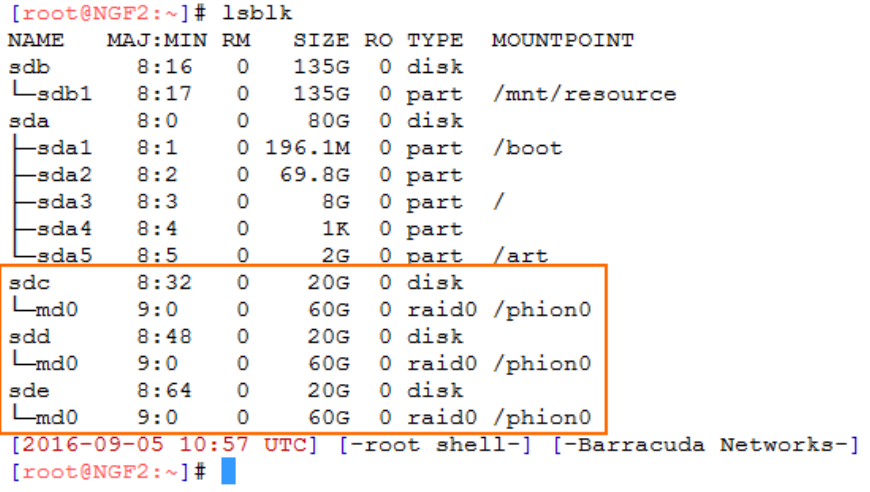

### **Removing data disks from the firewall VM**

If the destination of the migration is not an empty disk, the migration must be forced (-f switch used).

#### **Step 1. Move /phion0/ to the OS disk**

- 1. Log into the firewall via SSH.
- 2. Enter cloud-storctl migrate -f /phion0 sda2

#### **Step 2. Remove the data disks from the firewall VM**

- 1. Shut down the firewall VM.
- 2. Go to the Azure Portal: <https://portal.azure.com>
- 3. Go to the firewall VM
- 4. In the **SETTINGS** section, click **Disks**.

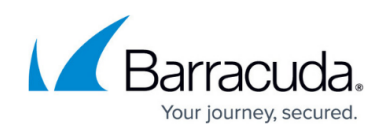

5. Click on the data disk.

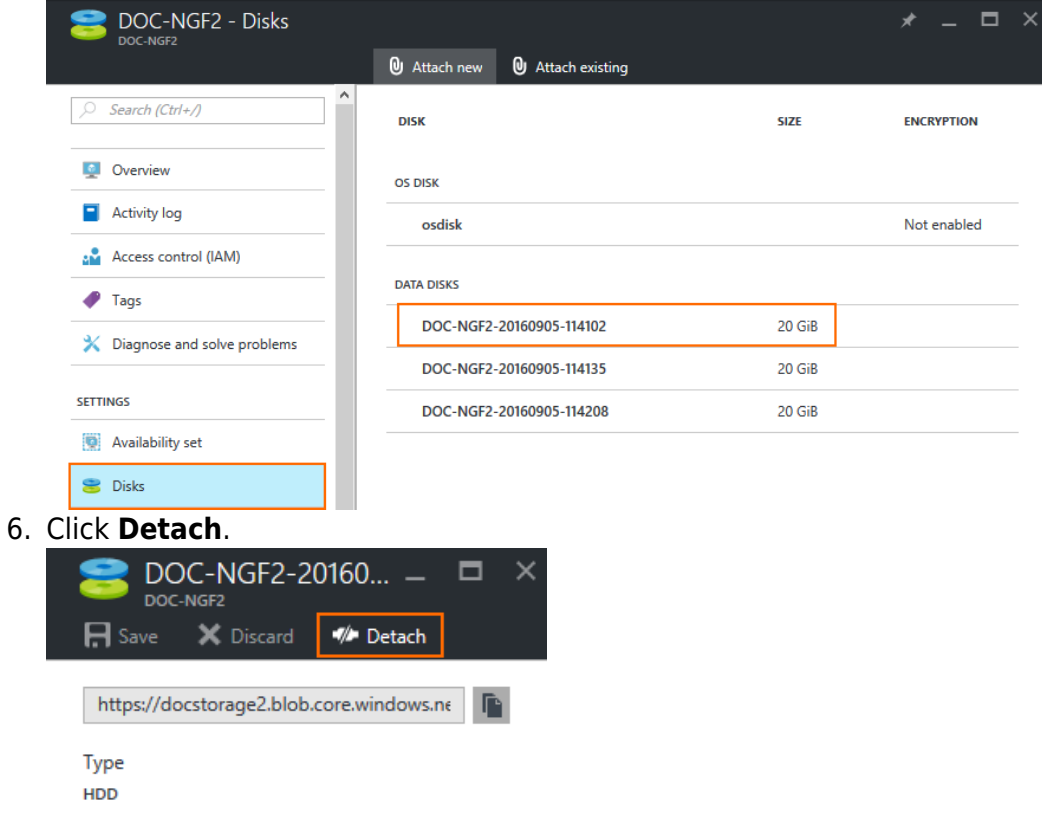

- 7. Repeat for all data disks.
- 8. Start the firewall VM.

The firewall VM is now using the sda2 partition of the OS disk for /phion0.

## Barracuda CloudGen Firewall

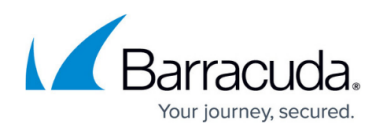

### **Figures**

- 1. Azure data disks1.png
- 2. azure\_add\_datadisks\_01.png
- 3. azure\_add\_datadisks\_02.png
- 4. azure add datadisks 03.png
- 5. azure\_add\_datadisks\_05.png
- 6. azure\_del\_datadisks\_01.png
- 7. azure del datadisks 02.png

© Barracuda Networks Inc., 2019 The information contained within this document is confidential and proprietary to Barracuda Networks Inc. No portion of this document may be copied, distributed, publicized or used for other than internal documentary purposes without the written consent of an official representative of Barracuda Networks Inc. All specifications are subject to change without notice. Barracuda Networks Inc. assumes no responsibility for any inaccuracies in this document. Barracuda Networks Inc. reserves the right to change, modify, transfer, or otherwise revise this publication without notice.